## **Watching Playback Video**

The main function of your new Sure Vision NVR is to record and store video 24/7 or on motion detect. These videos will be stored on an included internal hard drive. Once you are ready to view these videos please see this guide below.

In order to access the Playback menu you will need to right click on the NVRs Main Screen and select **Playback** 

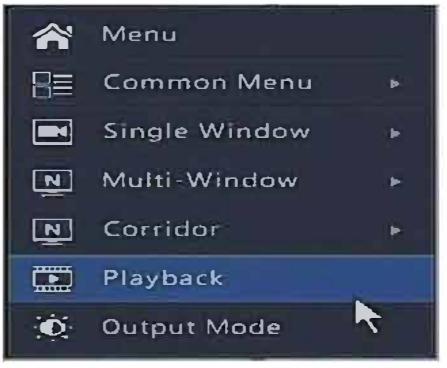

You are now inside of the Search menu. From here you can watch all of the playback video stored on the NVR. You will see 3 key areas to watching playback video below.

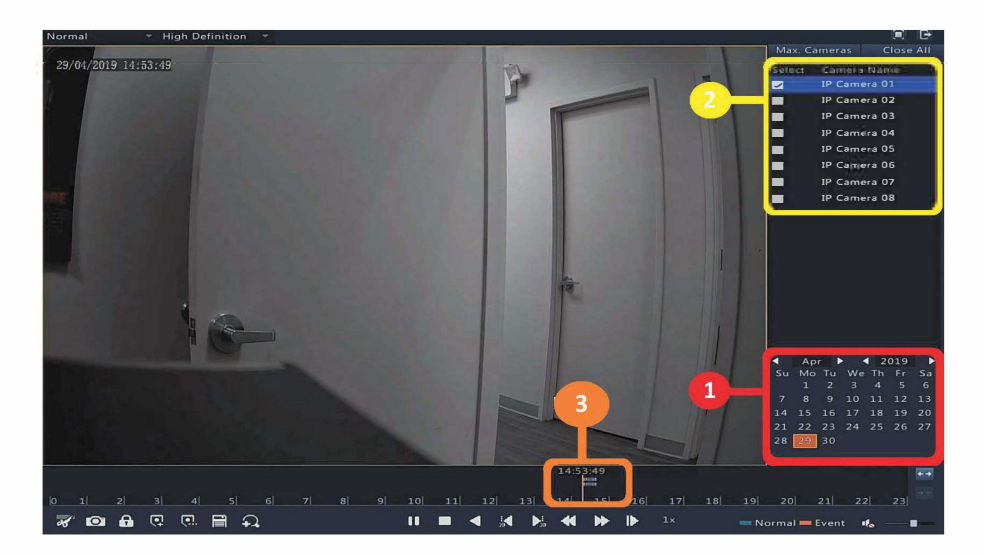

## Red# 1.

This section will show you which days have recorded video on them. Days with recording will show up in orange while days without recordings will be transparent. Start by selecting which day you would like to view.

## Yellow #2.

This section is for selecting which cameras you would like to view. Check the box next to the camera you would like to watch playback video from. You may select multiple cameras at a time. Although it is much easier to watch one at a time!

## Orange #3.

This is your timeline and will show you exactly how much recorded video is stored from the selected cameras on the selected day. You can click around on this timeline to skip ahead or go back. You may also zoom in and out of the timeline by selecting a time on the timeline and scrolling with the mouse wheel.

You will also find a tool bar with multiple functions above the recording Timeline. Below is a description of what each icon does!

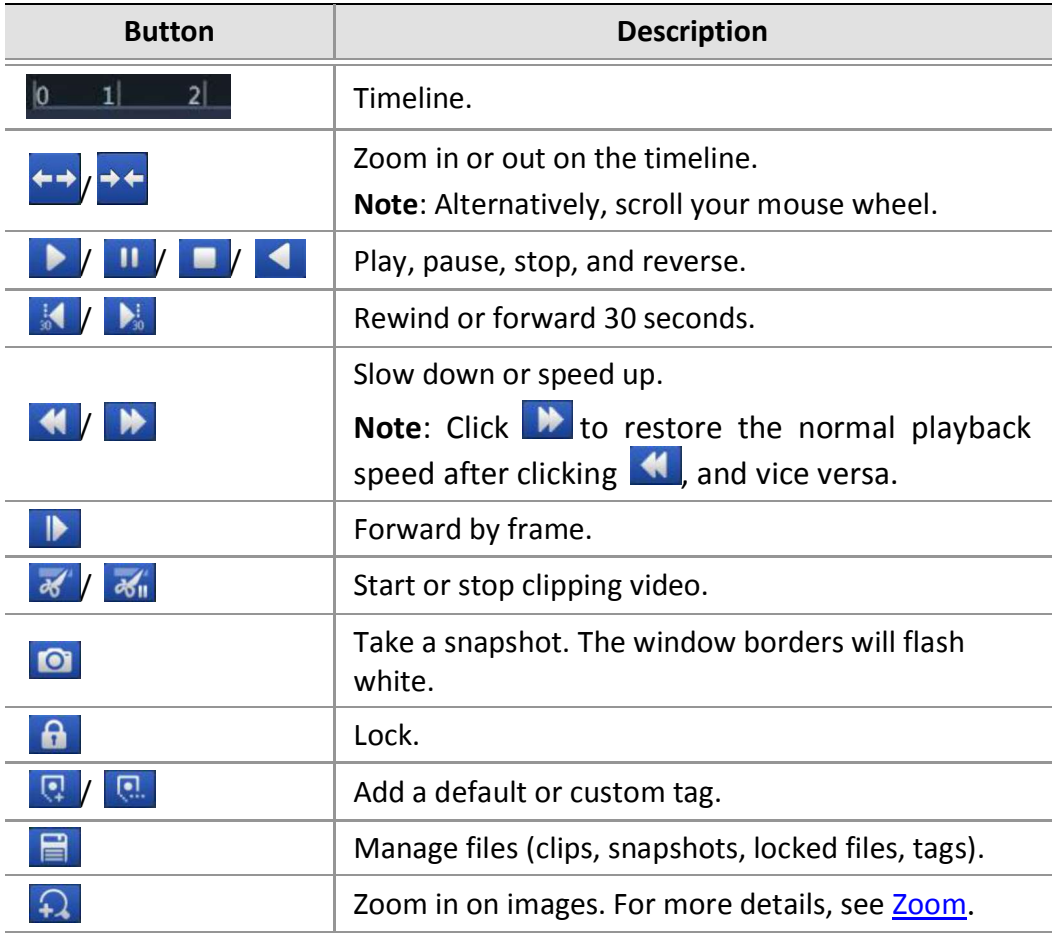